MANUAL TÉCNICO

# CONFIGURACIÓN CAMBIO DE CONTRASEÑA

Sistemas

TRACERED

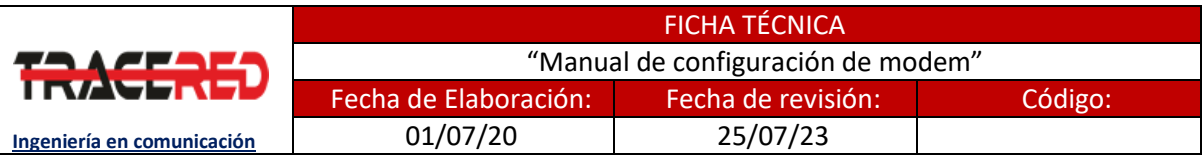

## Configuración cambio de contraseña

#### **OBJETIVO**

**Al término del manual el usuario será capaz de realizar la configuración cambio de contraseña con apego a la normatividad Tracered.**

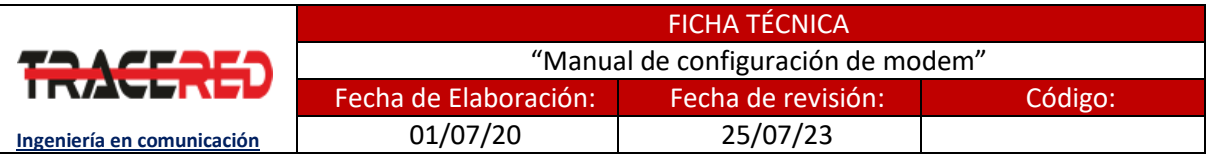

#### **Panorama general**

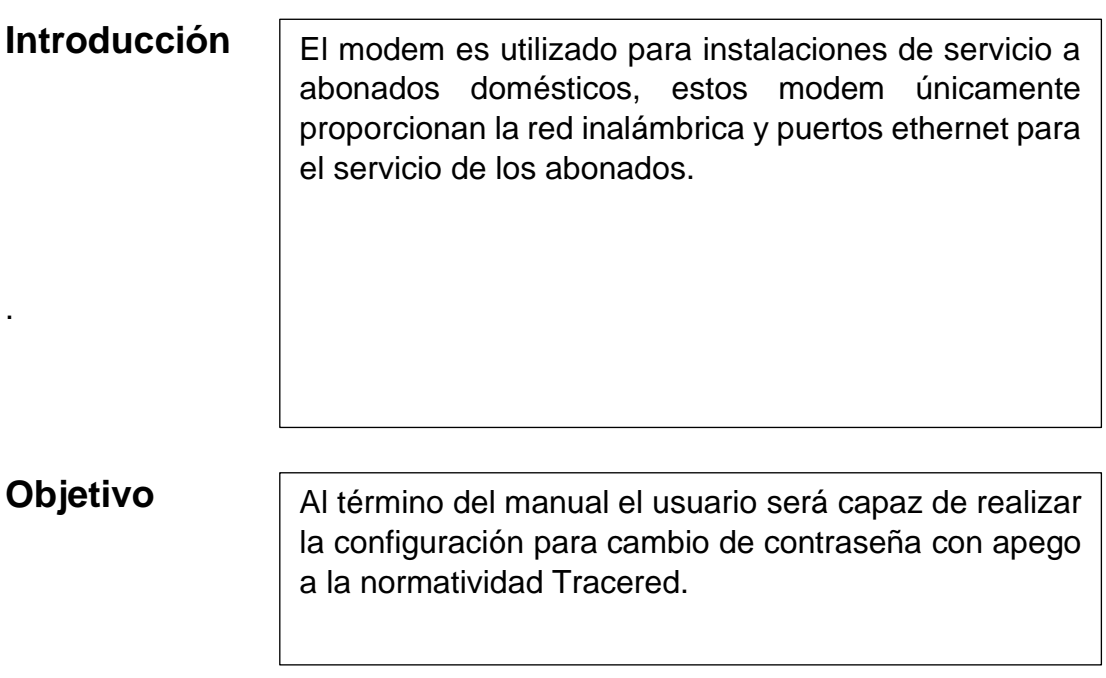

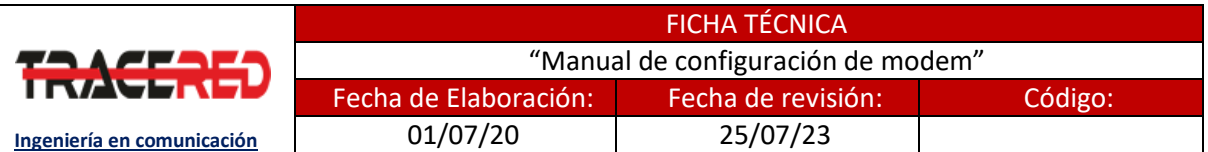

### **CONFIGURACIÓN DE MODEM**

1.- Conecte el cable Ethernet entre el puerto LAN de su computadora y el puerto LAN de su modem o conéctese a la red inalámbrica del modem.

2.- Abre una ventana en el navegador web y abra la dirección 192.168.100.1 ingresando los siguientes datos:

- User Name: root
- Password: admin

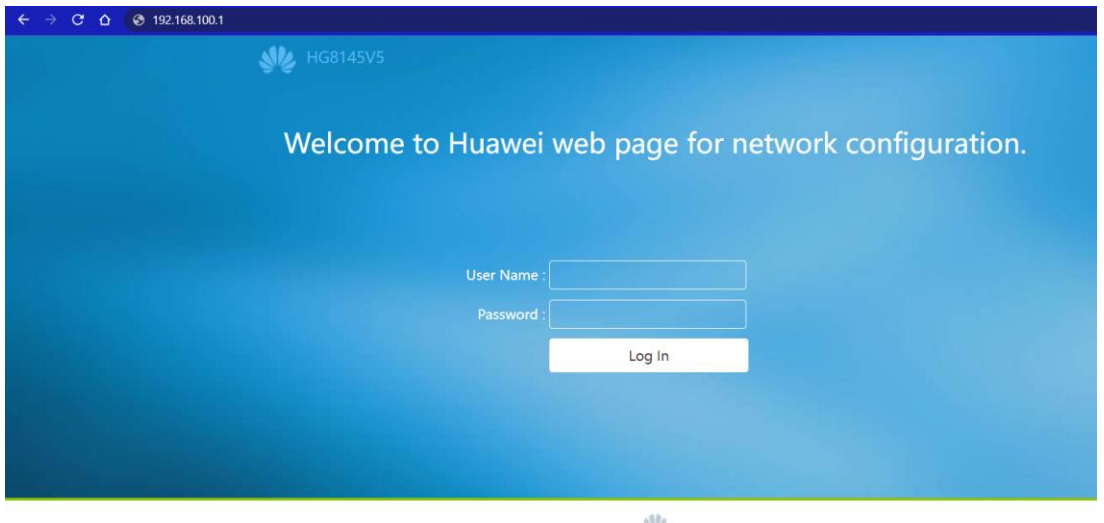

Copyright © 2020 Huawei Technologies Co., Ltd. All rights reserved.

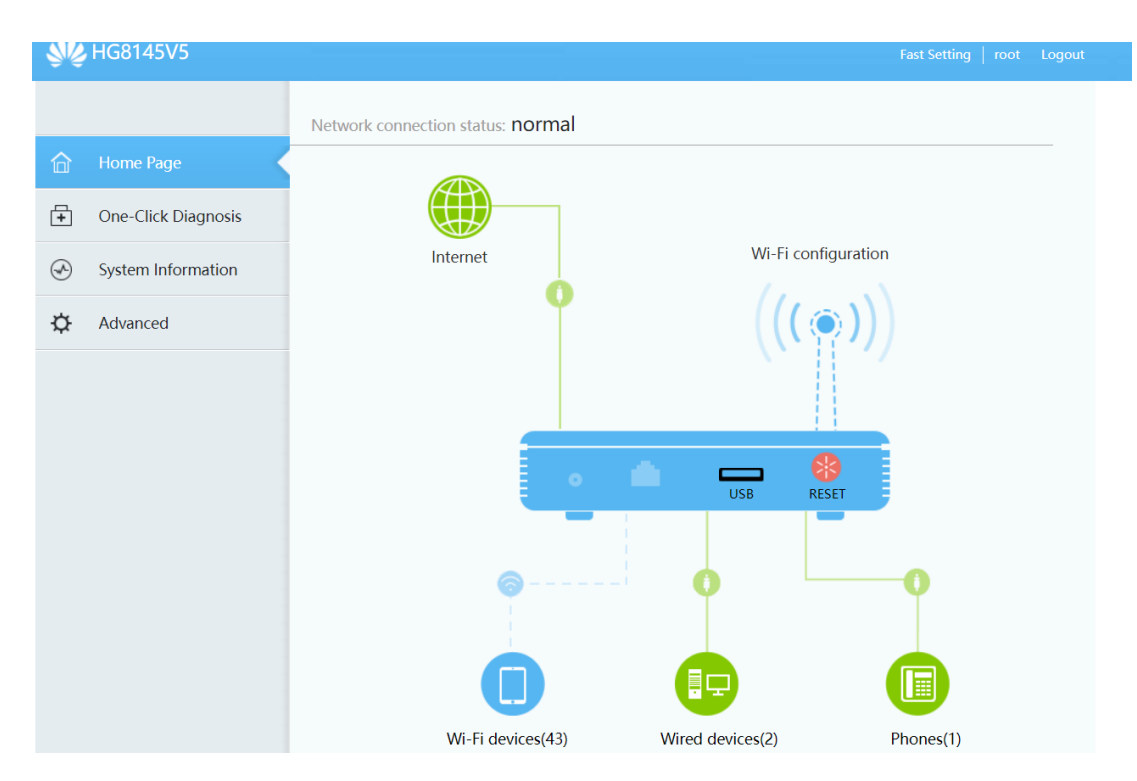

#### CONFIGURACIÓN DE MODEM WWW.TRACERED.COM

Información propiedad de TRACERED, su contenido es estratégico y por ende confidencial y solo para uso exclusivo del personal y o entidad a quien va dirigida. Su copia, uso, revelación, y/o distribución sin la autorización por escrito de TRACERED, está prohibida.

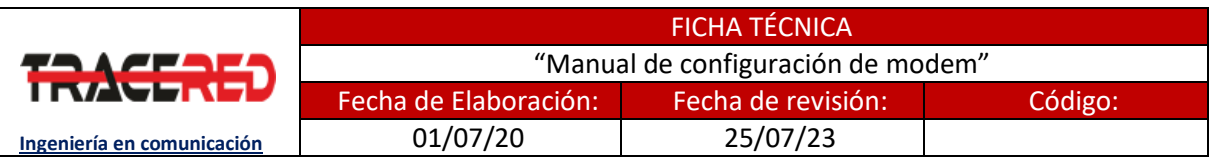

3.- Ahora procedemos a configurar la nueva contraseña, para ello nos dirigimos en el icono de la antena (debajo de Wi-Fi configuration) y se nos desplegará la siguiente ventana, en ella podremos cambiar tanto el nombre de la red Wi-Fi cómo la contraseña. La contraseña por defecto se encuentra oculta y para poder verla hacemos clic en el recuadro azul (al lado de Hide). Ingresamos la contraseña deseada en Password para la red 2.4 y/o 5G y damos clic en el botón Save.

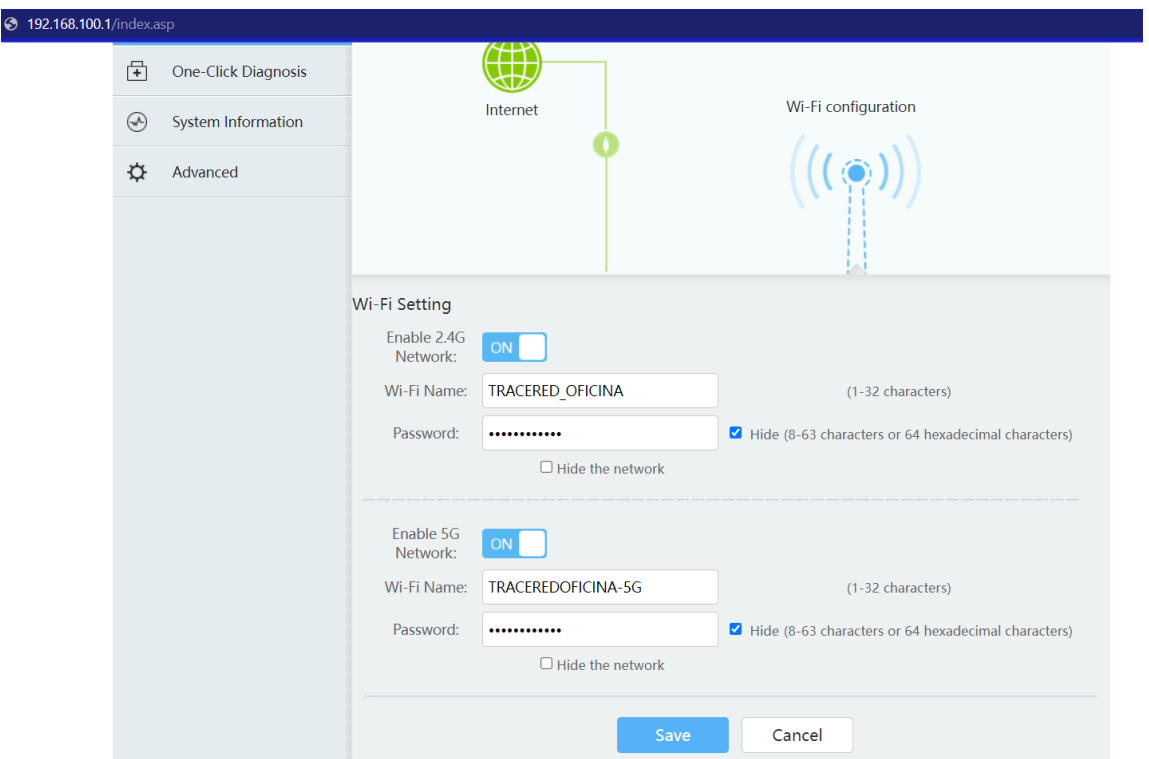

Una vez hecho nos desconectara de todos los dispositivos y nos tendremos que conectar de nuevo con las credenciales que hayamos puesto.

Nota o sugerencia:

- La contraseña debe tener mínimo 10 caracteres, con al menos una mayúscula y un número.
- Si no accedes con root y admin prueba con estas otras credenciales:

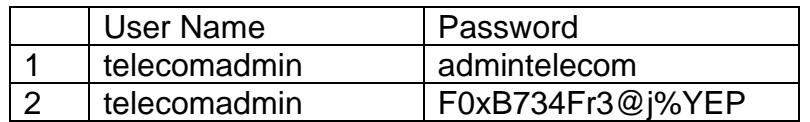

CONFIGURACIÓN DE MODEM WWW.TRACERED.COM